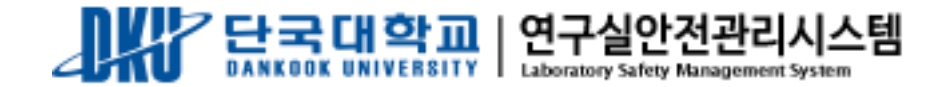

# 단국대학교 연구실 안전관리 시스템 [ 연구실 안전교육 ]

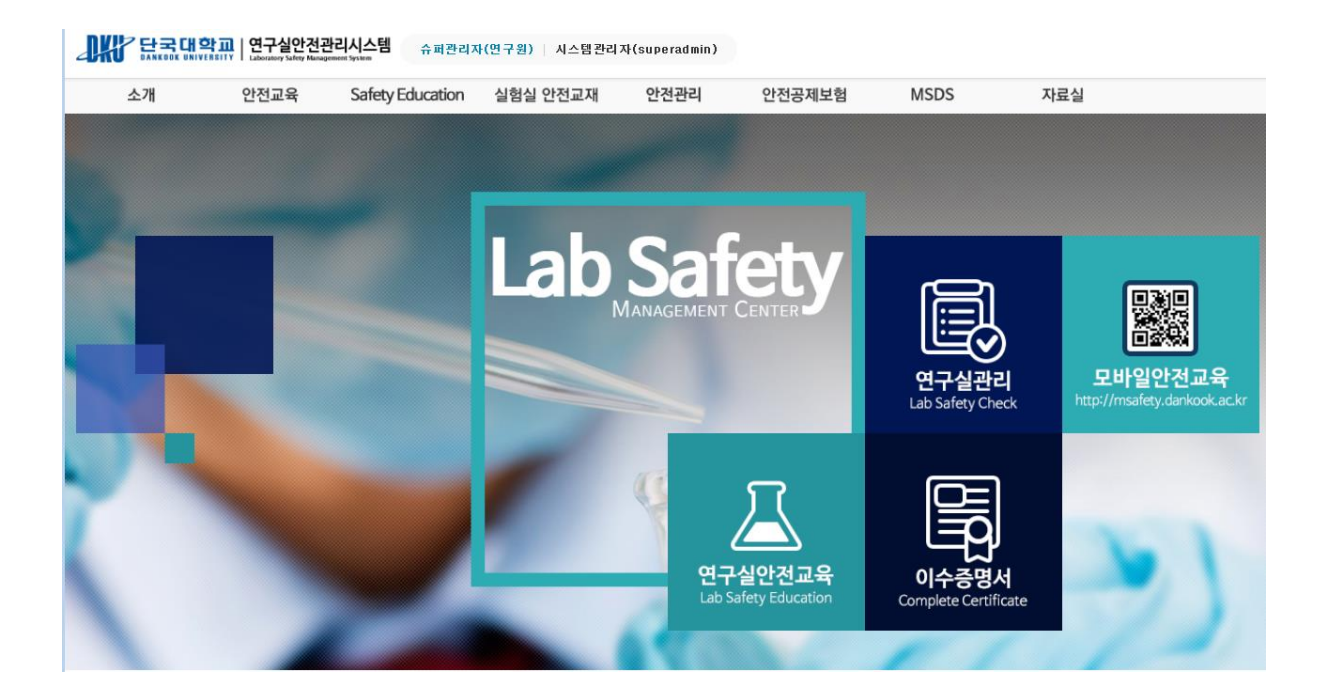

# 연구실안전관리센터

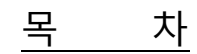

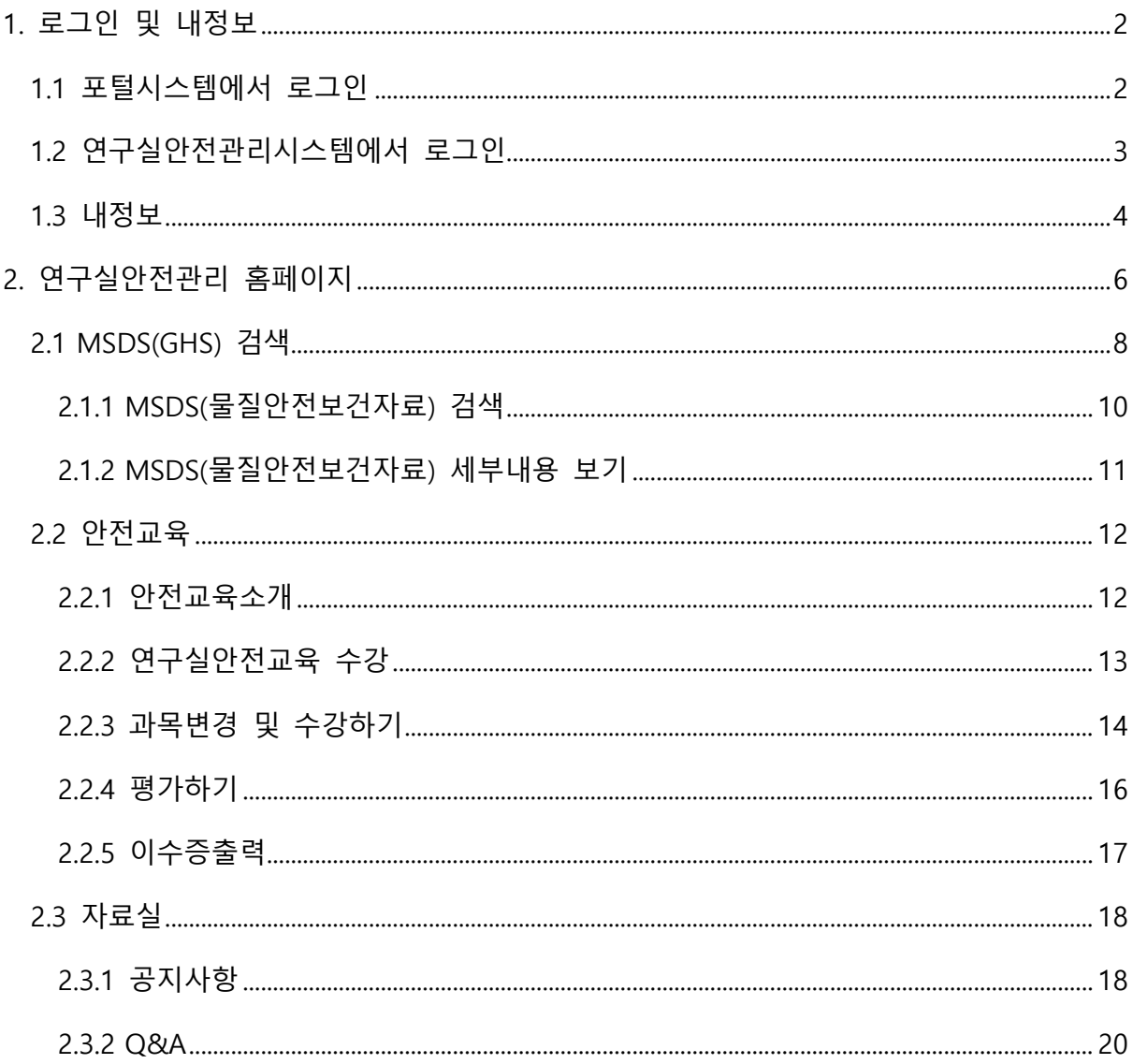

<span id="page-2-0"></span>1. 로그인 및 내정보

# <span id="page-2-1"></span>1.1 포털시스템에서 로그인

| https://portal.dankook.ac.kr/web/portal<br>$P - \triangle$ C $\Box$ DKU PORTAL<br>$\times$                                                                               |                                                                                                    |                                         |  |  |  |  |
|----------------------------------------------------------------------------------------------------|----------------------------------------------------------------------------------------------------|-----------------------------------------|--|--|--|--|
| 기사 보급대학교<br>한국어<br><b>PORTAL</b><br>로그인<br>$\checkmark$                                                                                                    |                                                                                                    |                                         |  |  |  |  |
| $\overline{A}$ 포털 - $\overline{B}$ 웹메일 - $\overline{B}$ 그룹에어 $\overline{B}$ 웹정보(학사서비스) -<br>$\Box$ oray $\overline{\phantom{a}}$<br>서비스 바로가기<br>$\overline{\phantom{a}}$ |                                                                                                    |                                         |  |  |  |  |
| <b>LOGIN</b>                                                                                                    | 웹정보                                                                                                    |                                         |  |  |  |  |
| 아이디                                                                                                    | 영웅스토리(학생역량관리)<br>수강신청 바로가기<br>٠<br>$ +$<br>把<br>교수포트폴리오                                                                                    | F<br>EF<br>咀                            |  |  |  |  |
| 비밀번호                                                                                                    | 단아이<br>l·업 아이디어 공모전 안내<br>2018.09.28<br>[CTL학습법특강]공신 시리즈 ▶<br>и<br>연구실안전관리시스템<br>6금 신규직원 채용안내<br>2018.09.28                                | 율곡도서관 인터넷증명<br>퇴계도서관                    |  |  |  |  |
| 로그인                                                                                                    | [공통] [LINC+] 2018 LINC+ 창업 O/X 퀴즈쇼 참가자 모집…<br>2018.09.27<br>:D-Mate(플립러닝)<br>• [공통] 2018년 경기-DKU 벤처창업리그 참가자 모집 안내<br>2018.09.27            | N<br>靐<br>A B C<br>산학협력단<br>규정집<br>발전가금 |  |  |  |  |
| 아이디 찿기 ㅣ 비밀번호 찿기                                                                                                    | • [공통] [LINC+] 제8회 "단국대학교 산학협력(LINC+) 樂 페…<br>2018 09 27<br>서식자료실 바로가기<br>٠<br>ㆍ [죽전] [특강] 10월 4일(목) 1차 'Brown Bag Lecture' 참석… 2018.09.27 | E <mark>a</mark><br>国<br>ш              |  |  |  |  |
|                                                                                                    | • [죽전] 2018-2학기 수학/물리학/화학 특강(중간고사 대비)<br>2018.09.27<br>ID(학생증)카드 발급<br>[공통] [취업]꿈을 위한 도전 "2018년 제2회 청년 취업박람… 2018.09.27                    | 생활관<br>박물관<br>홈페이지                      |  |  |  |  |

[그림 1-1] 포털시스템 화면

- ① 단국대학교 포털시스템 (https://portal.dankook.ac.kr/ )에서 로그인 후 '연구실안전관리시스템' 링크를 클릭하면 안전관리시스템으로 자동으로 이동 된다.
- ② 단국대학교 포털시스템에 로그인이 안된 상태에서 '연구실안전관리시스템' 링크를 클릭하면 아래와 같이 로그인 창으로 이동 후 로그인 하면 안전관리시스템으로 이동이 가능하다

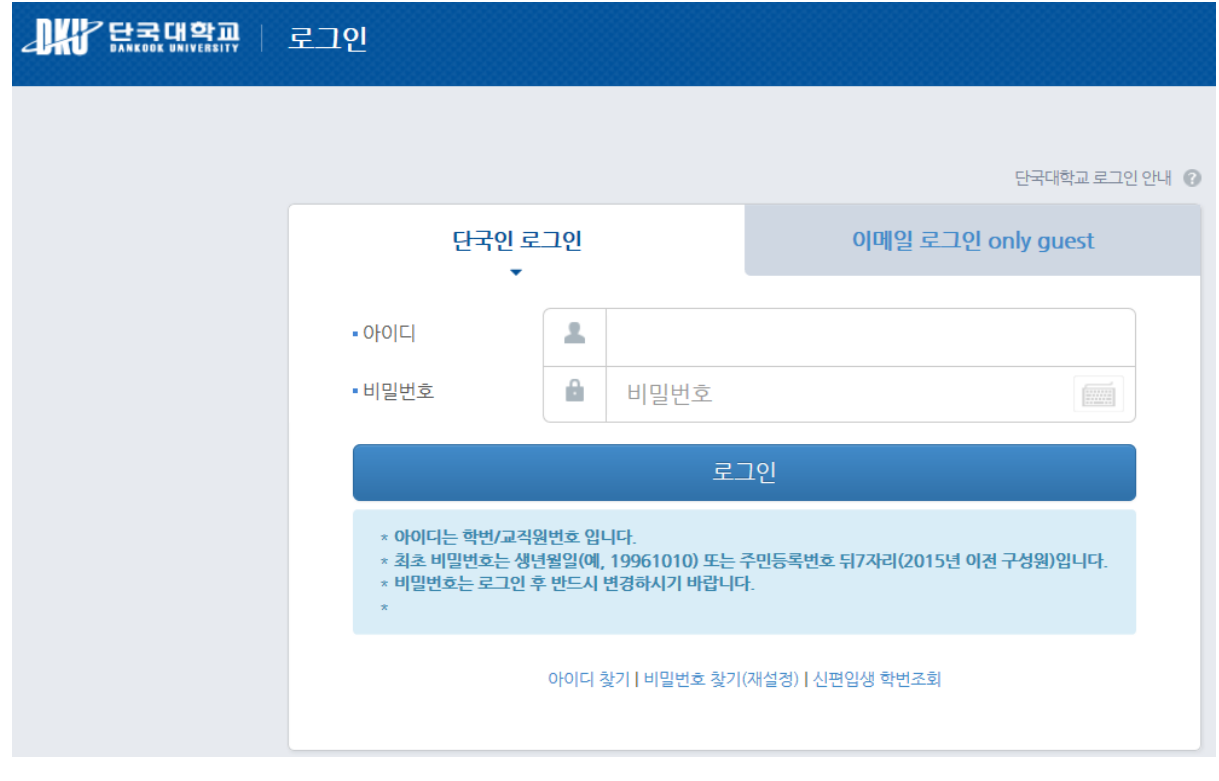

## <span id="page-3-0"></span>1.2 연구실안전관리시스템에서 로그인

인터넷 브라우저에 연구실안전관리시스템 주소(http://safety.dankook.ac.kr/)를 직접 입력하면 로 그인 화면으로 이동후 로그인 가능하다.

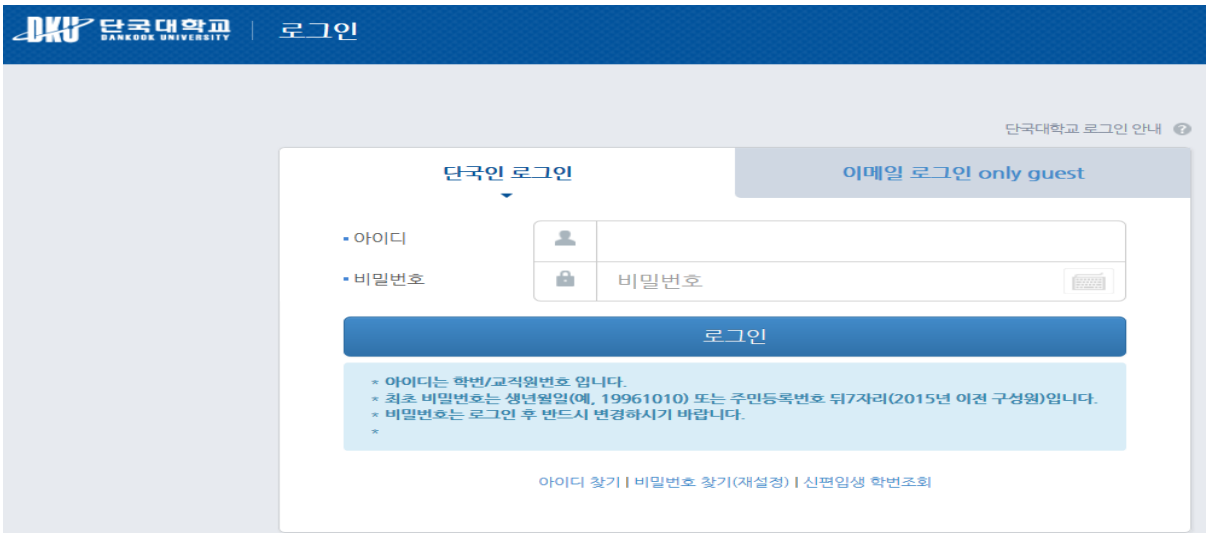

[그림 1-3] 로그인 화면

- ① 로그인 하기 위해 아이디 및 비밀번호 입력 후 로그인 버튼을 누른다
- ② 만약 개인정보동의를 하지 않은 상태라면 아래와 같이 창을 띄워 동의확인을 받는다

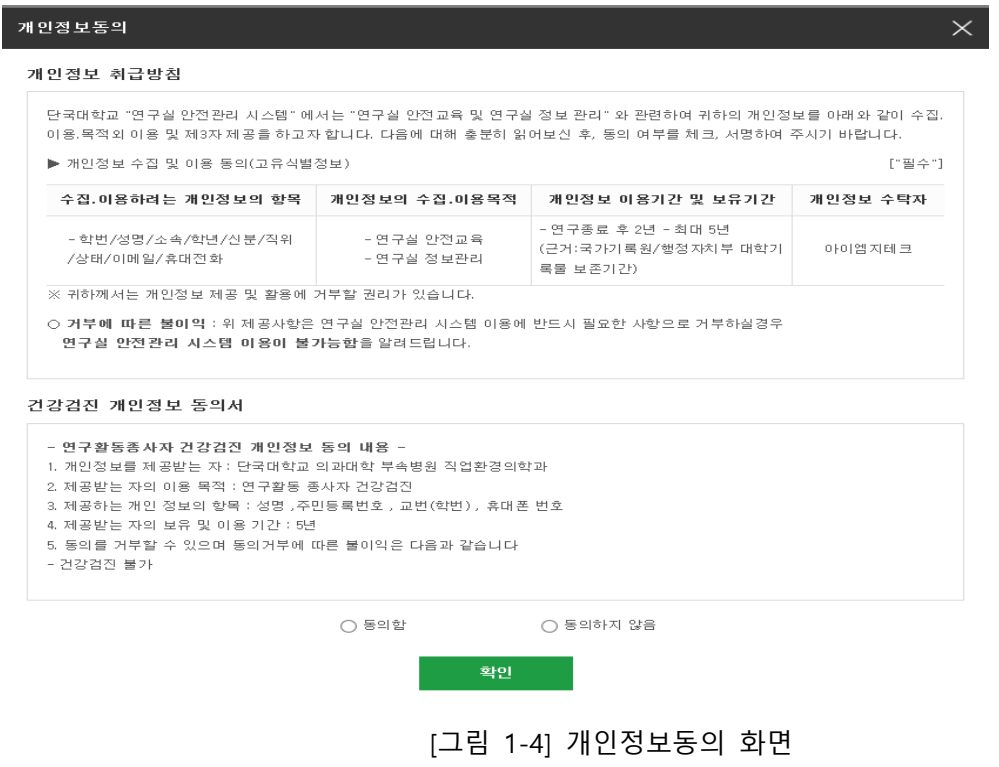

## <span id="page-4-0"></span>1.3 내정보

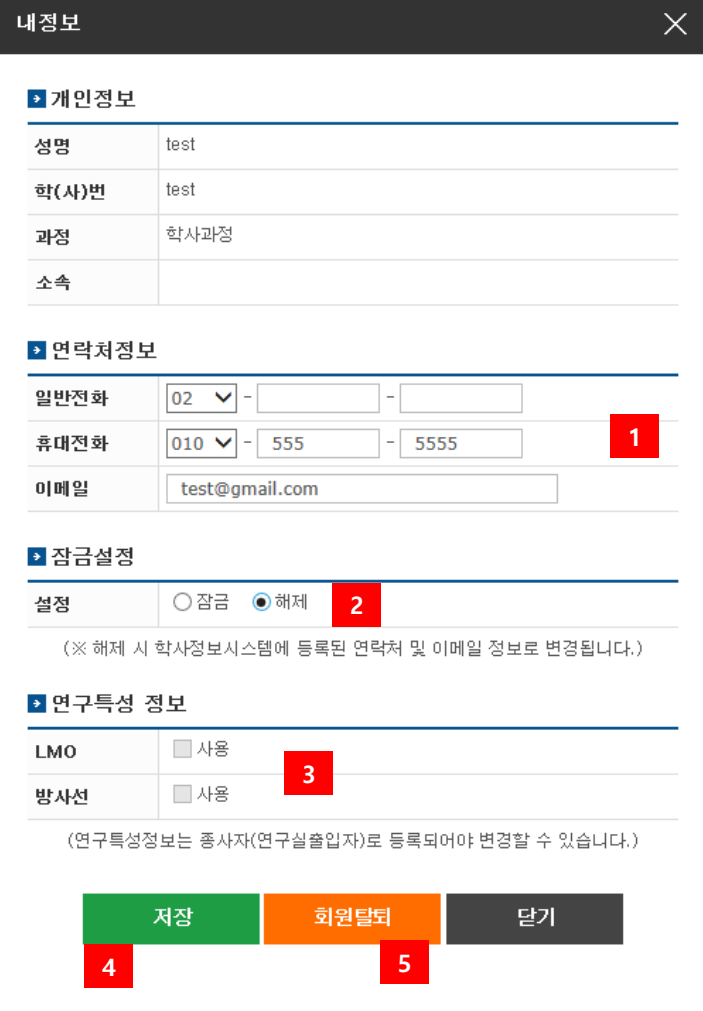

[그림 1-4] 내정보

- ① 연락처 정보(일반전화, 휴대전화, 이메일)를 입력한다.
- ② 개인정보 변경 잠금설정을 한다.
	- \* 잠금 : 개인정보를 학사정보시스템 정보로 수정하지 않는다.
	- \* 해제 : 개인정보를 학사정보시스템 정보로 수정한다.
- ③ 상시연구활동종사자의 경우 연구특성 정보를 선택한다.
	- \* LMO : LMO 를 취급할 경우 체크한다.
	- \* 방사선 : 방사선을 취급할 경우 체크한다.
- ④ 개인정보 변경된 내용을 저장한다.
- ⑤ 연구실 안전관리 통합시스템 회원 탈퇴 기능을 제공한다.

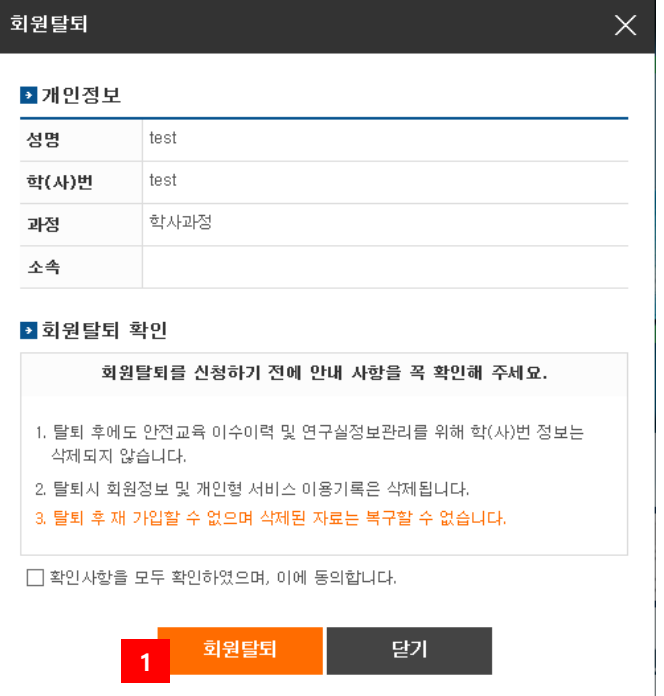

[그림 1-5] 회원탈퇴

① 동의에 체크 후 회원탈퇴를 한다. (**탈퇴 후 다시 가입할 수 없으므로 반드시 확인 요망**)

# <span id="page-6-0"></span>2. 연구실안전관리 홈페이지

2022 단국대학교 | 연구실안전관리시스템 슈퍼관리자(연구원) | 시스템관리자(superadmin) 소개 안전교육 Safety Education 실험실 안전교재 안전관리 안전공제보험 **MSDS** 자료실 Lab Safety 關 모바일안전교육 연구실안전교육 이수 주명서 etv Educati  $Com($ 안전교재 | Safety Materials 공지사항 | Notice  $\ddot{\phantom{1}}$  $Q&A$  $\ddot{\phantom{1}}$ 안전 동영상 실전 가이드  $\mathbf{p}$ Ę  $GO/$  $GO/$ 

[그림 2-1] 메인 홈페이지

법률/규정<br>Laws / Requlatio

사고사례<br>Accident Case

단국대학교 연구실안전관리 홈페이지에서는 안전과 관련한 다양한 정보를 제공한다. 홈페이지에 서 제공하는 정보는 아래와 같다.

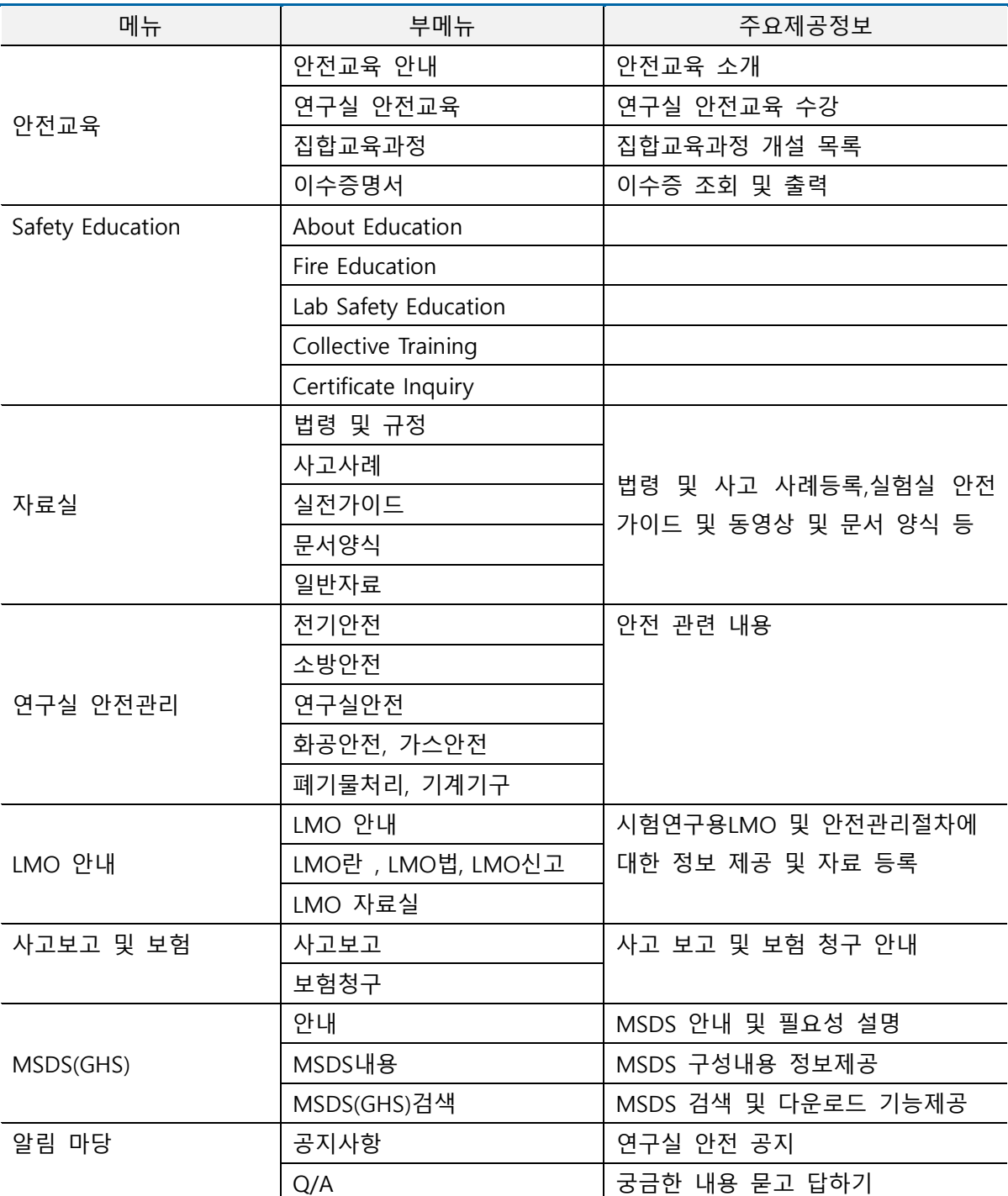

소개, 연구실 안전관리, LMO관리, 연구실 안전공제보험, MSDS(GHS)일부, 안전교육소개, 자료실 일 부 메뉴는 정보제공 기능으로 세부설명을 생략하기로 한다.

7

<span id="page-8-0"></span>2.1 MSDS(GHS) 검색

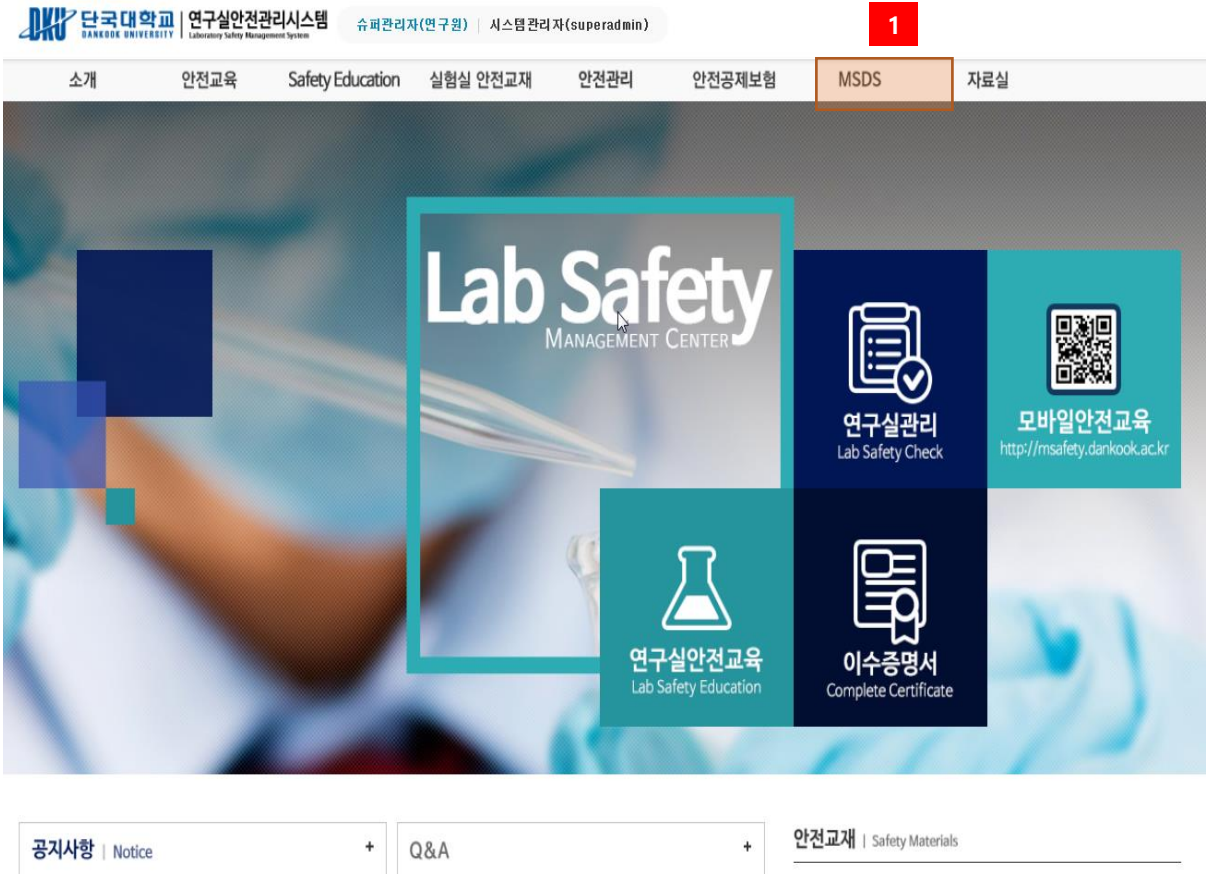

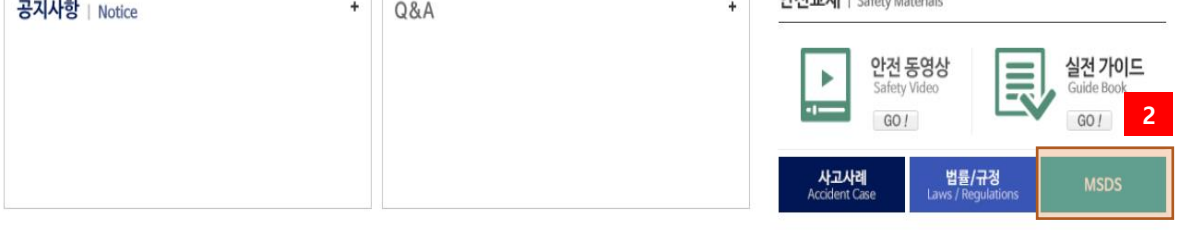

[그림 2-1] MSDS 검색 [그림 2-2] MSDS이동

- ① 연구실 메인 화면에서 메뉴를 클릭하면 바로 MSDS 검색화면으로 이동할 수 있다.
- ② 화면 하단의 MSDS를 클릭하여 MSDS(GHS) 안내로 이동하여 MSDS(GHS)검색을 할 수 있다.

MSDS(GHS)검색

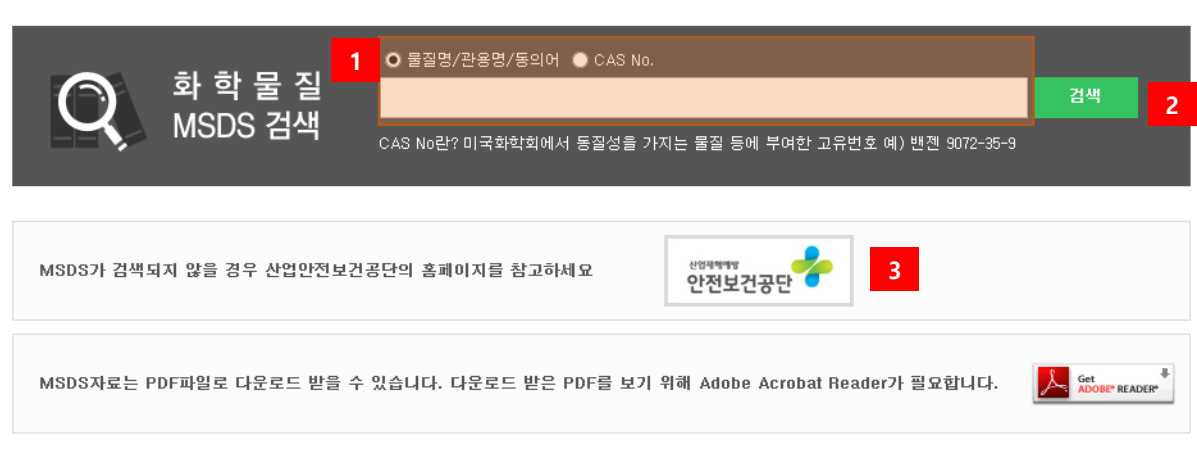

## [그림 2-3] MSDS 검색

- 물질명 또는 CAS No.로 검색조건을 설정 후 검색어를 입력한다.
- 검색어 입력 후 검색 버튼을 누른다.
- 참고 사이트로 산업안전보건공단의 MSDS / GHS 검색 홈페이지가 링크되어 있다.
- 검색된 MSDS정보는 PDF로 다운로드 할 수 있는데, 다운로드 한 PDF를 보기 위해 필요한 Adobe Reader 최선버전은 링크되어 있는 페이지를 통해 다운로드 할 수 있다.

#### <span id="page-10-0"></span>2.1.1 MSDS(물질안전보건자료) 검색

MSDS(물질안전보건자료) 검색 후 세부내용을 볼 수 있으며, MSDS을 PC로 다운로드 할 수 있다. MSDS(GHS)검색

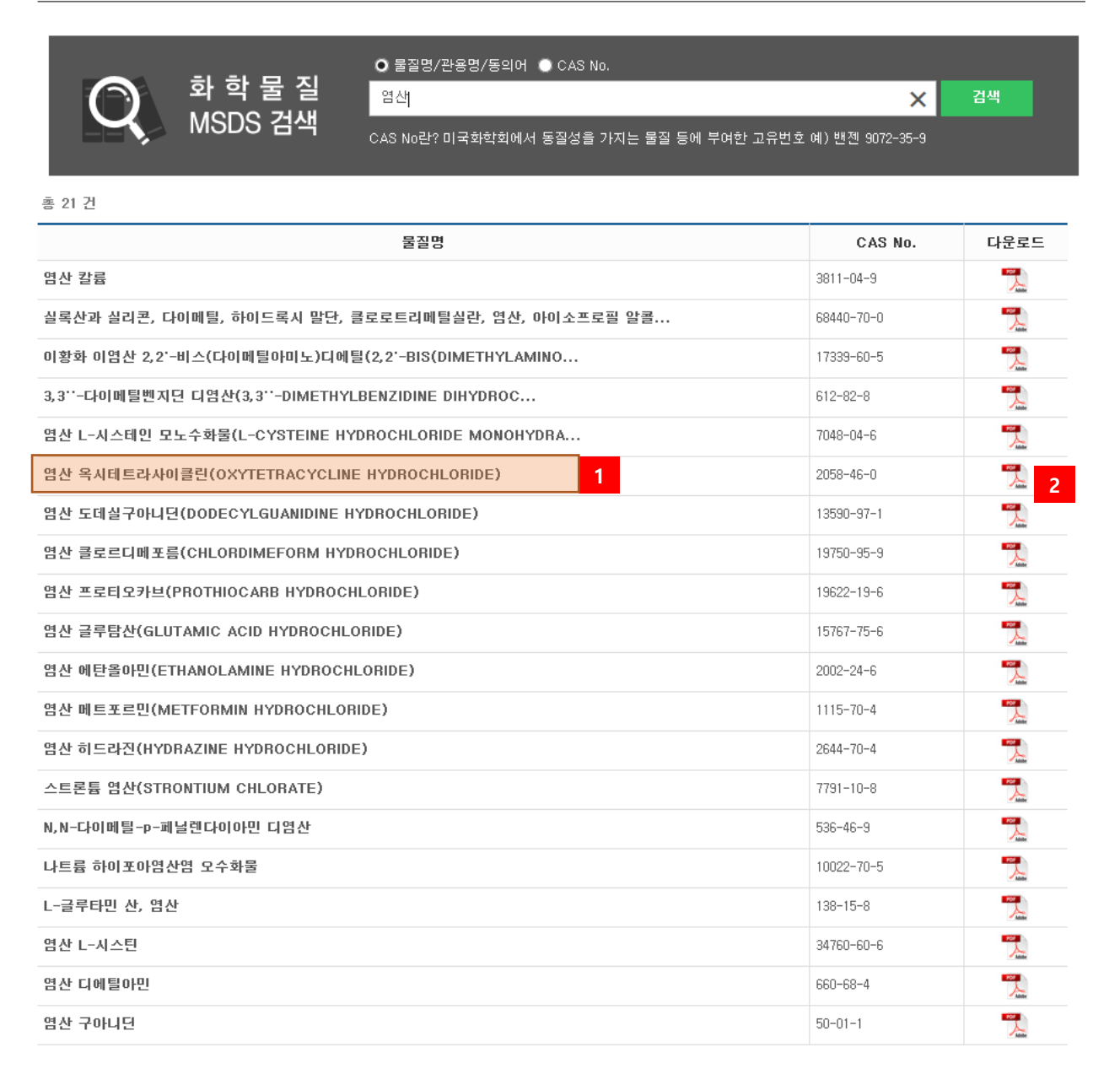

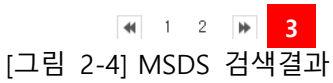

① 물질명을 클릭하여 세부내용을 볼 수 있다. 다음 페이지의 그림 [2.1.2 MSDS(물질안전보 건자료)] 세부내용 보기 설명을 참고한다.

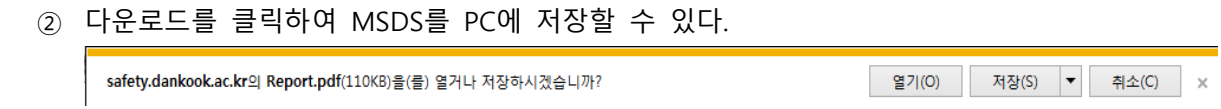

[그림 2-5] MSDS 다운로드

③ 검색자료가 많을 경우 페이지를 이동하여 세부 자료를 볼 수 있다.

#### <span id="page-11-0"></span>2.1.2 MSDS(물질안전보건자료) 세부내용 보기

I

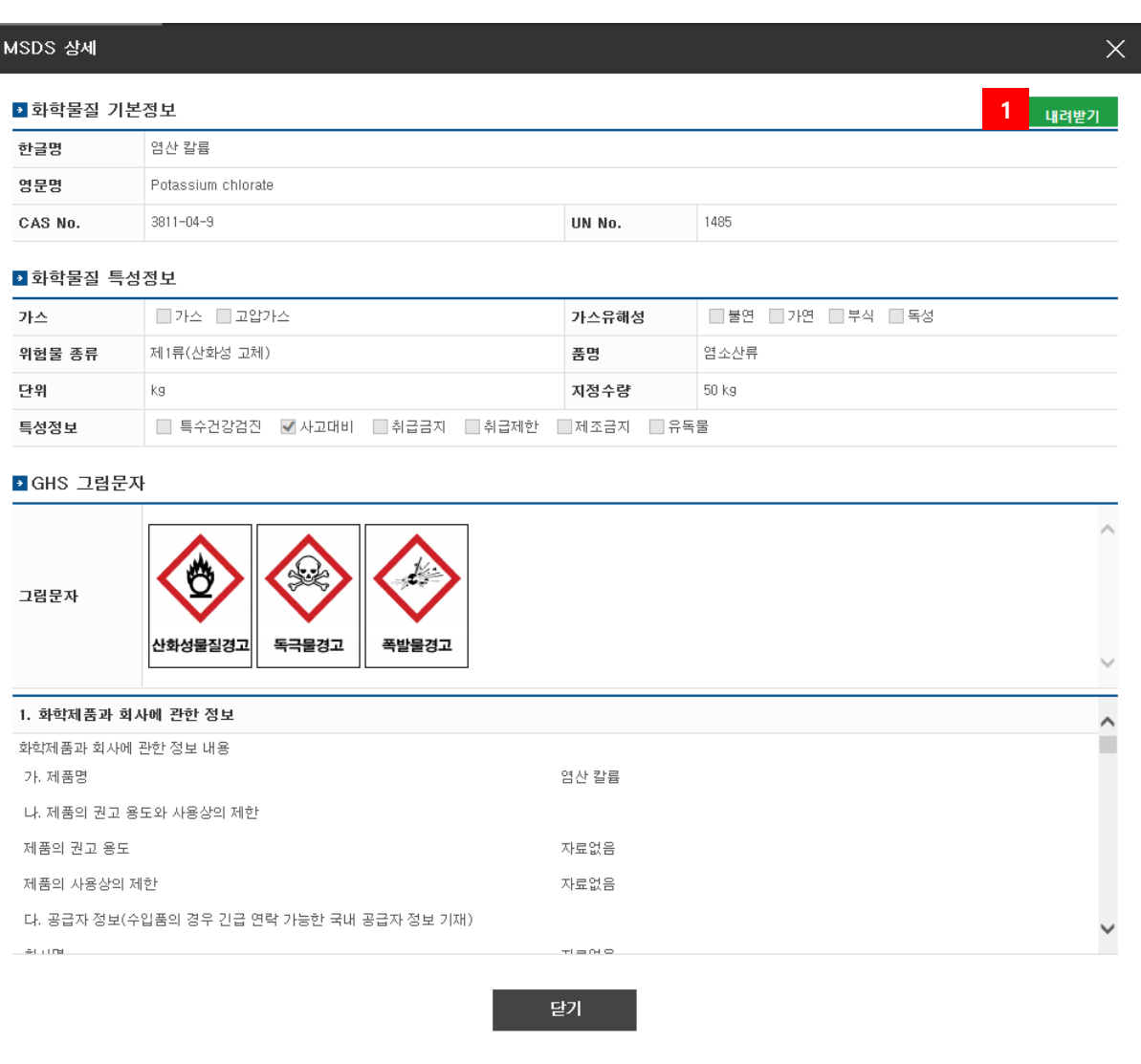

[그림 2-6] MSDS 세부내용

① MSDS를 PC에 PDF파일로 저장한다.

<span id="page-12-0"></span>2.2 안전교육

<span id="page-12-1"></span>2.2.1 안전교육소개

연구활동종사자는 "**연구실 안전환경 조성에 관한 법률**" 제18조, 동법 시행령 제17조 및 동법 시 행규칙 제9조, "**산업안전보건법**" 제31조(안전·보건교육)에 의거 법정의무교육으로 안전교육을 반드 시 이수하여야 한다. 연구실 안전관리통합시스템에서는 연구활동종사자의 편의를 위해 사이버 안 전교육을 실시하고 있으며 연구활동종사자가 아닌 경우에는 소방안전교육을 이수해야 한다. 사이 버 안전교육 수강 방법은 아래와 같다.

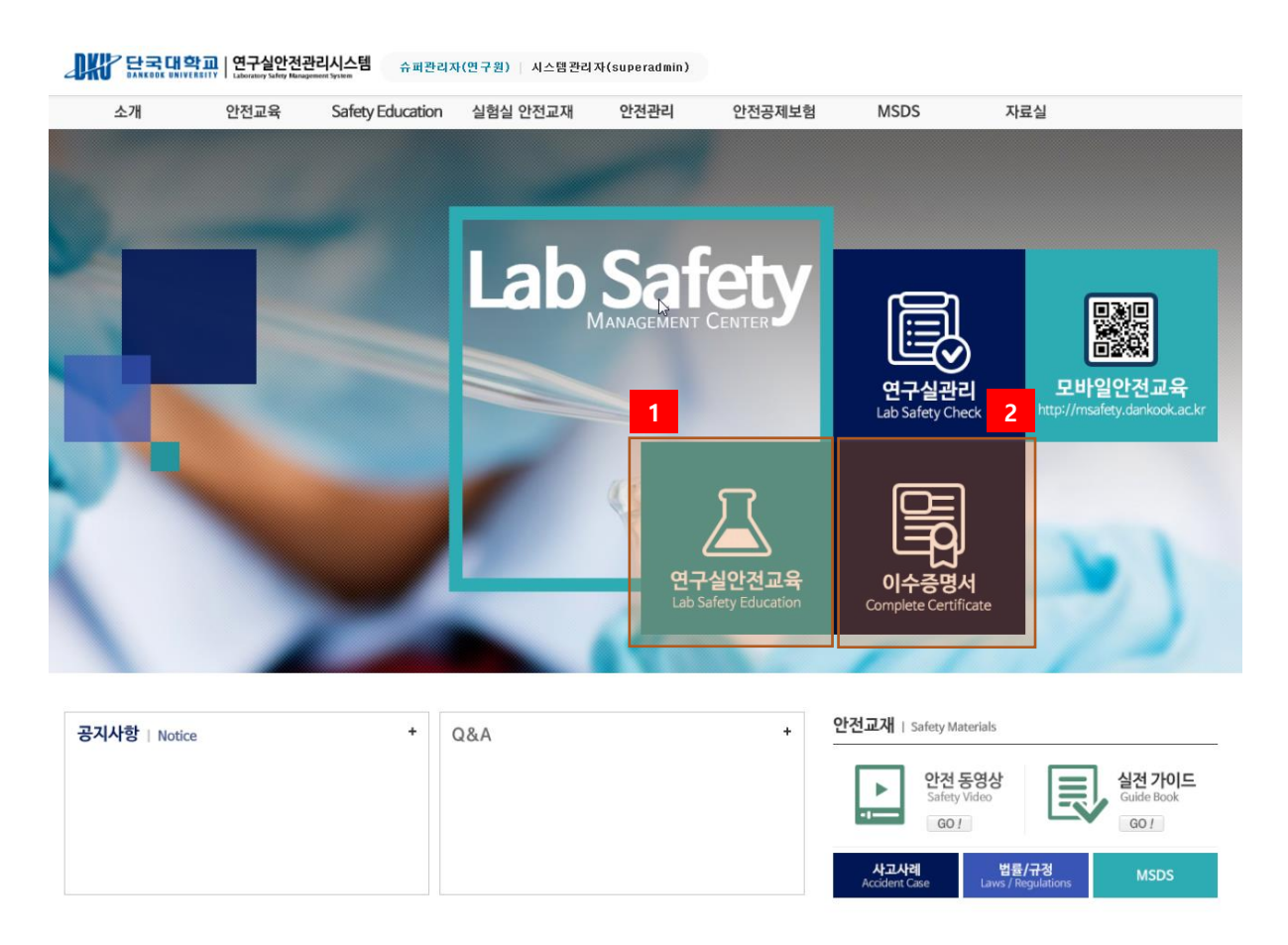

[그림 2-7] 연구실 안전관리통합시스템 홈페이지

- ① 홈페이지의 연구실안전교육을 클릭하여 안전교육 메뉴로 이동한다.
- ② 이수증명서 확인 및 출력 화면으로 이동한다.

#### <span id="page-13-0"></span>2.2.2 연구실안전교육 수강

연구실 안전교육

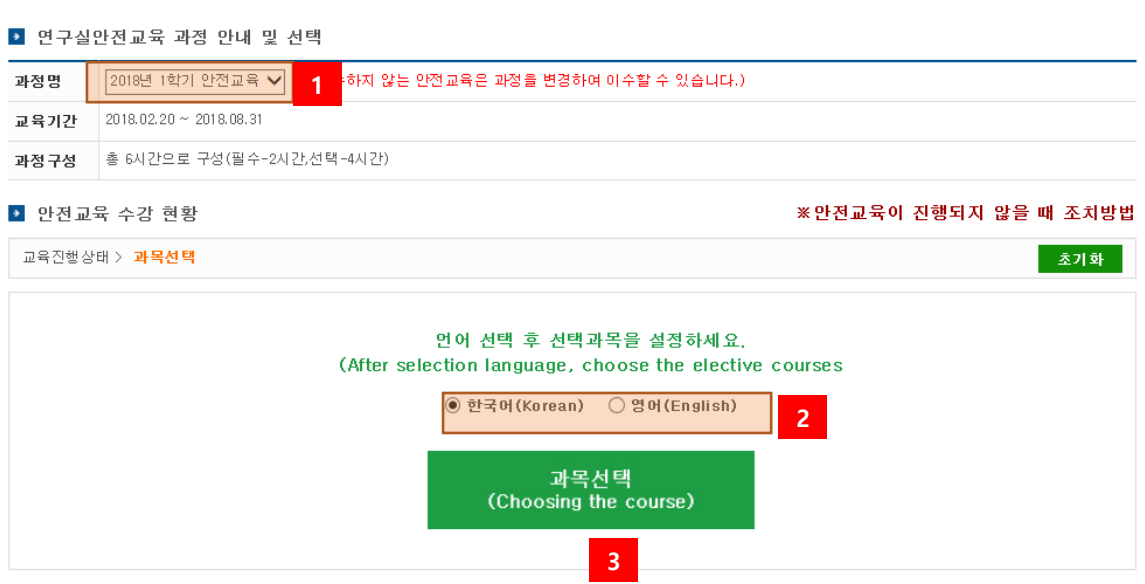

[그림 2-8] 연구실안전교육

- ① 과거의 안전교육과정을 선택하여 안전교육을 수강할 수 있다.
- ② 안전교육은 한국어 및 영어 콘텐츠를 제공한다. 원하는 언어를 선택한다.
- ③ 수강신청을 위해 과목을 선택하는 화면으로 이동한다.

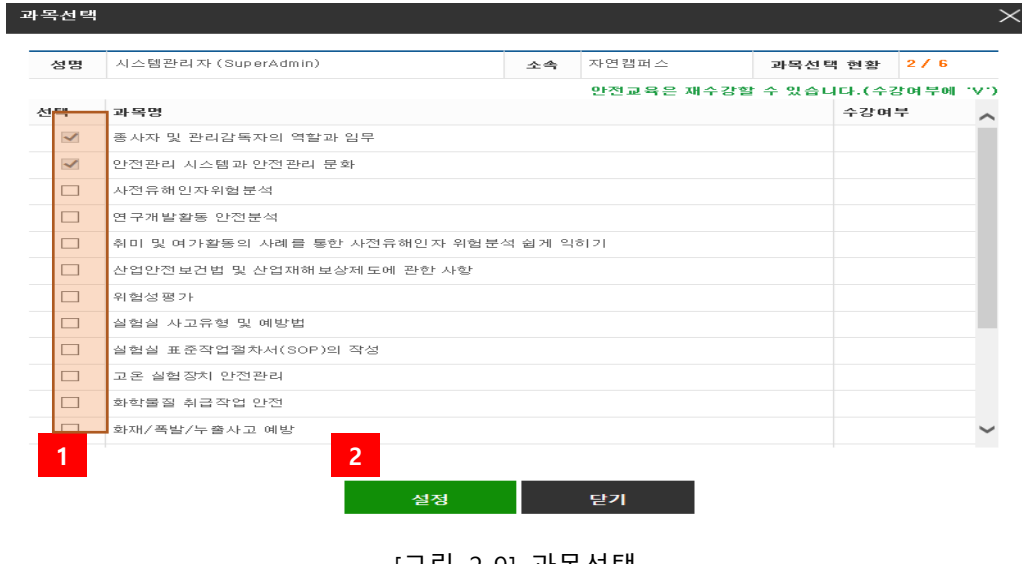

[그림 2-9] 과목선택

① 수강하고자 하는 과목을 체크한다.

÷

② 선택한 과목을 저장한다.

### <span id="page-14-0"></span>2.2.3 과목변경 및 수강하기

■ 안전교육 수강 현황

※안전교육이 진행되지 않을 때 조치방법

- 초기하

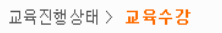

| 번호 | 과목명(교육내용)                            | 시간(분) | 인정시간 | 분류 | 과목변경                     | 수강여부(수강일)              |
|----|--------------------------------------|-------|------|----|--------------------------|------------------------|
|    | 종사자 및 관리감독자의 역할과 임무                  | 27    |      | 필수 | $\overline{\phantom{a}}$ | 수강하기                   |
| 2  | 안전관리 시스템과 안전관리 문화                    | 26    |      | 필수 |                          | 수강하기                   |
| 3  | 사전유해인 자위험분석                          | 22    |      | 선택 | 변경                       | 수강하기<br>$\overline{2}$ |
| 4  | 연구개발활동 안전분석                          | 23    |      | 선택 | 변경                       | 1<br>수강하기              |
| 5  | 취미 및 여가활동의 사례를 통한 사전유해인자 위험분석 쉽게 익히기 | 26    |      | 선택 | 변경                       | 수강하기                   |
| 6  | 산업안전보건법 및 산업재해보상제도에 관한 사항            | 32    |      | 선택 | 변경                       | 수강하기                   |

[그림 2-10] 수강 현황

- ① 수강신청했던 과목을 다른 과목으로 변경할 수 있다. [그림 2-12] 과목변경 참고
- ② 과목을 수강하기 위해 '수강하기' 버튼을 클릭한다.

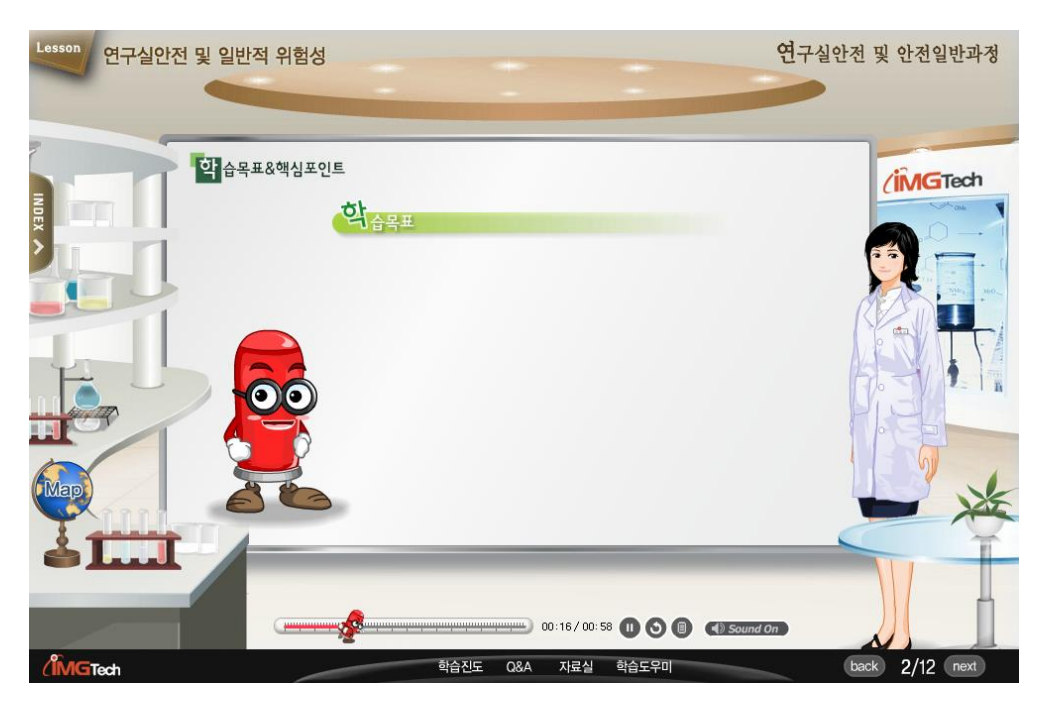

[그림 2-11] 동영상 시청

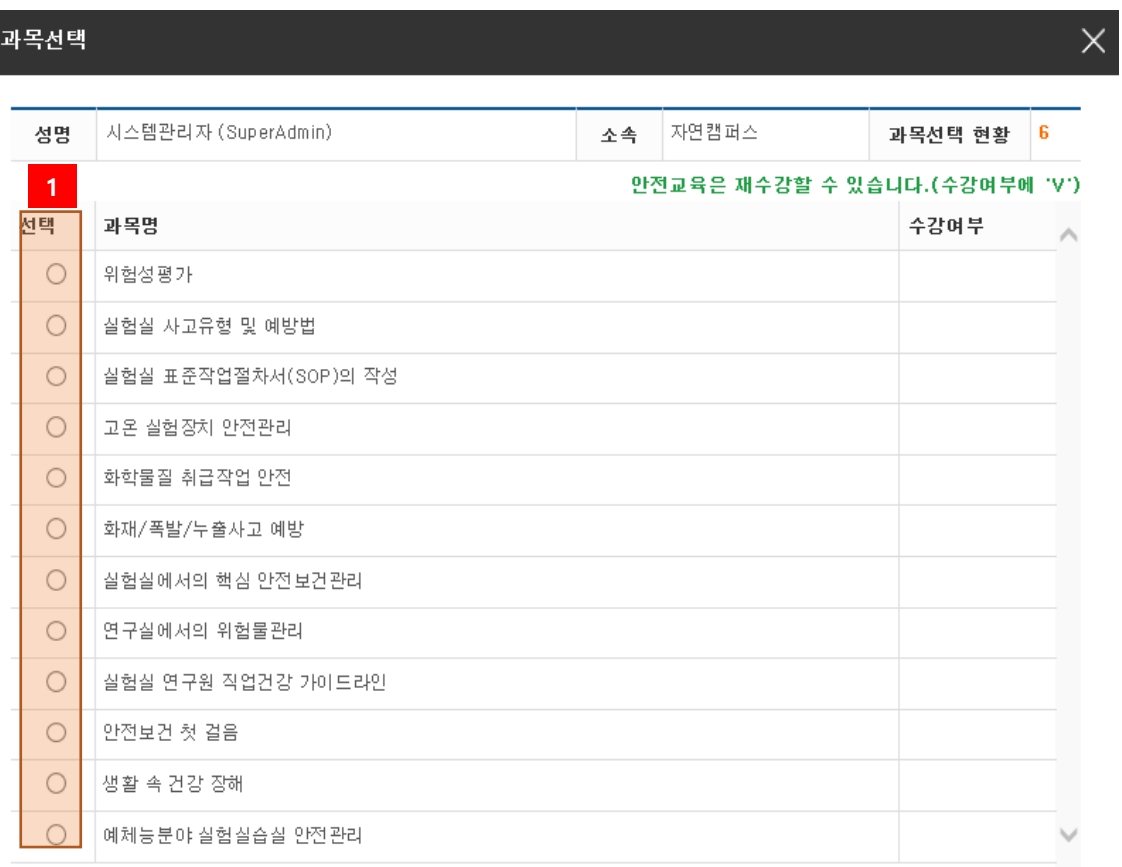

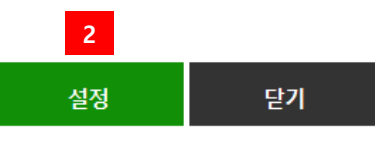

[그림 2-12] 과목변경

- 변경할 과목을 선택한다.
- 변경한 과목을 저장한다.

<span id="page-16-0"></span>2.2.4 평가하기

### 연구실 안전교육

| 과정명            | 2018년 2학기 안전교육 ✔ <br>(※이수하지 않는 안전교육은 과정을 변경하여 이수할 수 있습니다.) |       |      |    |                          |                        |  |
|----------------|------------------------------------------------------------|-------|------|----|--------------------------|------------------------|--|
| 교육기간           | $2018,09,05 \sim 2018,12,31$                               |       |      |    |                          |                        |  |
|                | 총 6시간으로 구성(필수-2시간,선택-4시간)<br>과정 구성                         |       |      |    |                          |                        |  |
|                | ▶ 안전교육 수강 현황                                               |       |      |    |                          | ※안전교육이 진행되지 않을 때 조치방법  |  |
|                | 교육진행상태 > 교육수강                                              |       |      |    |                          | 초기화                    |  |
| 번호             | 과목명(교육내용)                                                  | 시간(분) | 인정시간 | 분류 | 과목변경                     | 수강여부(수강일)              |  |
|                | 연구실 일상안전점검                                                 | 27    | 1    | 필수 | -                        | 수강(2018.09.26)<br>다시보기 |  |
| $\overline{2}$ | 안전관리 시스템과 안전관리 문화                                          | 26    | 1    | 필수 | $\overline{\phantom{a}}$ | 수강하기                   |  |
| 3              | 연구개발활동 안전분석                                                | 23    | 1    | 선택 | 변경                       | 수강하기                   |  |
| 4              | 취미 및 여가활동의 사례를 통한 사전유해인자 위험분석 쉽게 익히기                       | 26    | 1    | 선택 | 변경                       | 수강하기                   |  |
| 5              | 연구실 정기안전점검 및 정말안전진단                                        | 37    | 1    | 선택 | 변경                       | 수강하기                   |  |
|                | 산업안전보건법 및 산업재해보상제도에 관한 사항                                  | 32    | 1    | 선택 | 변경                       | 수강하기                   |  |

<sup>[</sup>그림 2-13] 평가하기

- ① 수강한 과목은 '다시보기' 버튼을 클릭하면 언제든지 다시 볼 수 있다..
- ② 안전교육 수강 완료 후 평가문제 풀이를 통해 안전교육을 이수할 수 있다.

[그림 2-15] 이수증출력

|   | $\mathbf{i}$ | 안전교육 이수 목록입니다. 이수과정 선택 후 증명서를 출력할 수 있습니다. |            |                                    |                                  |  |  |  |  |  |
|---|--------------|-------------------------------------------|------------|------------------------------------|----------------------------------|--|--|--|--|--|
|   | (총 1건)       | 년도 公체 ✔ 교육구분 전체                           |            | $\mathbf{1}$<br>검색<br>$\checkmark$ | $\overline{\mathbf{2}}$<br>증명서출력 |  |  |  |  |  |
|   |              |                                           |            |                                    |                                  |  |  |  |  |  |
| н | 교육종류         | 과정명                                       | 이 수일 자     | 이 수시간                              | 이 수번 호                           |  |  |  |  |  |
|   | 정기           | 2018년 2학기 안전교육                            | 2018.09.26 | 6                                  | 20180926_68291                   |  |  |  |  |  |

<span id="page-17-0"></span>2.2.5 이수증출력

이수증명서

① 모든 평가문제를 풀이하고 제출한다. 참고) 안전교육은 평가문제 풀이에서 60 점 이상이어야 이수가 인정된다.

[그림 2-14] 평가하기

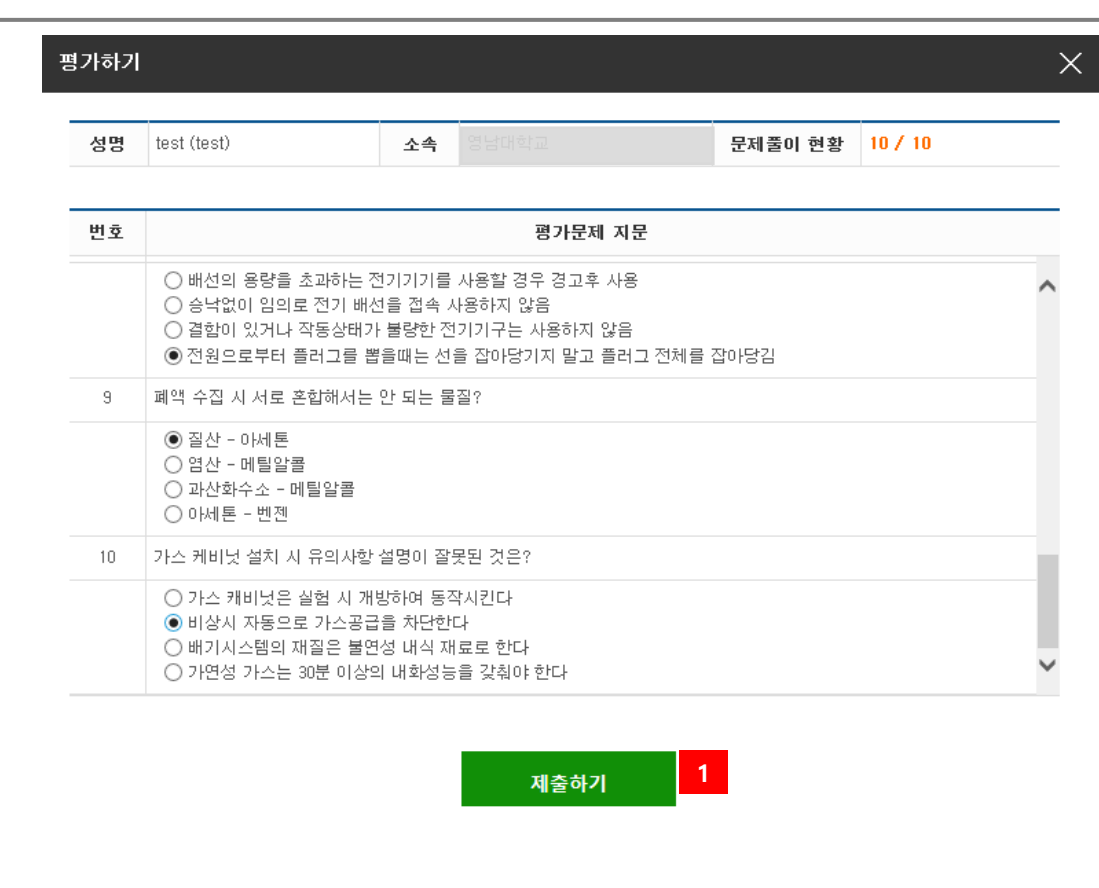

- ① 이수한 교육일정 목록을 검색한다.
- ② 교육일정 선택 후 이수증을 출력한다. [그림 2-16] 이수증명서 참고

**AKI** HR 대학교 | 연구실안전관리시스템

# 안전교육 이수증명서

• 교육생 정보

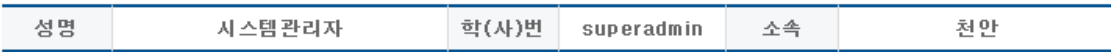

▶ 안전교육 이수정보

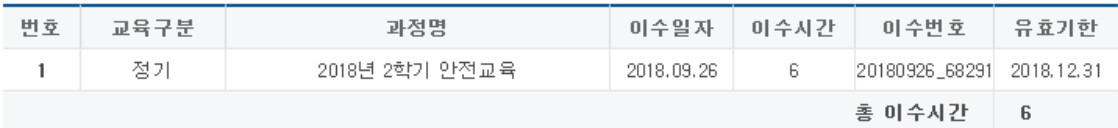

위와 같이 안전교육을 이수하였음을 증명합니다.

2018년 09월 26일

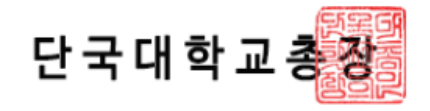

[그림 2-16] 이수증명서

<span id="page-18-0"></span>2.3 자료실

<span id="page-18-1"></span>2.3.1 공지사항

공지사항

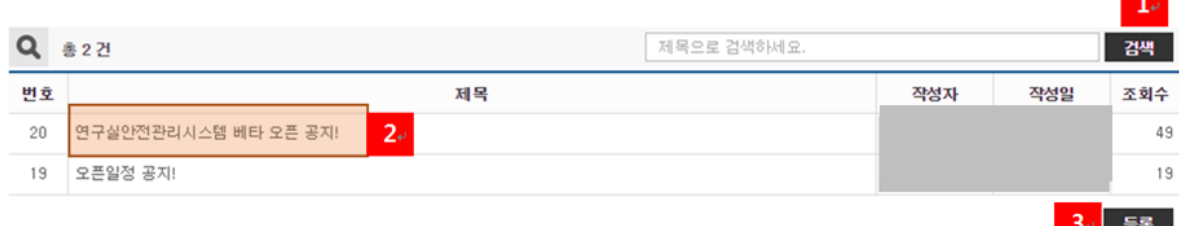

 $41 - 1$ 

[그림 2-17] 공지사항

- 검색어 입력 후 검색버튼을 눌러 공지사항에서 원하는 단어가 포함된 공지글을 검색할 수 있다.
- 공지사항 제목을 클릭하여 세부내용을 볼 수 있다.
- 공지사항 작성 권한이 있는 사용자에게 나오며, 공지사항을 작성할 수 있다.

공지사항

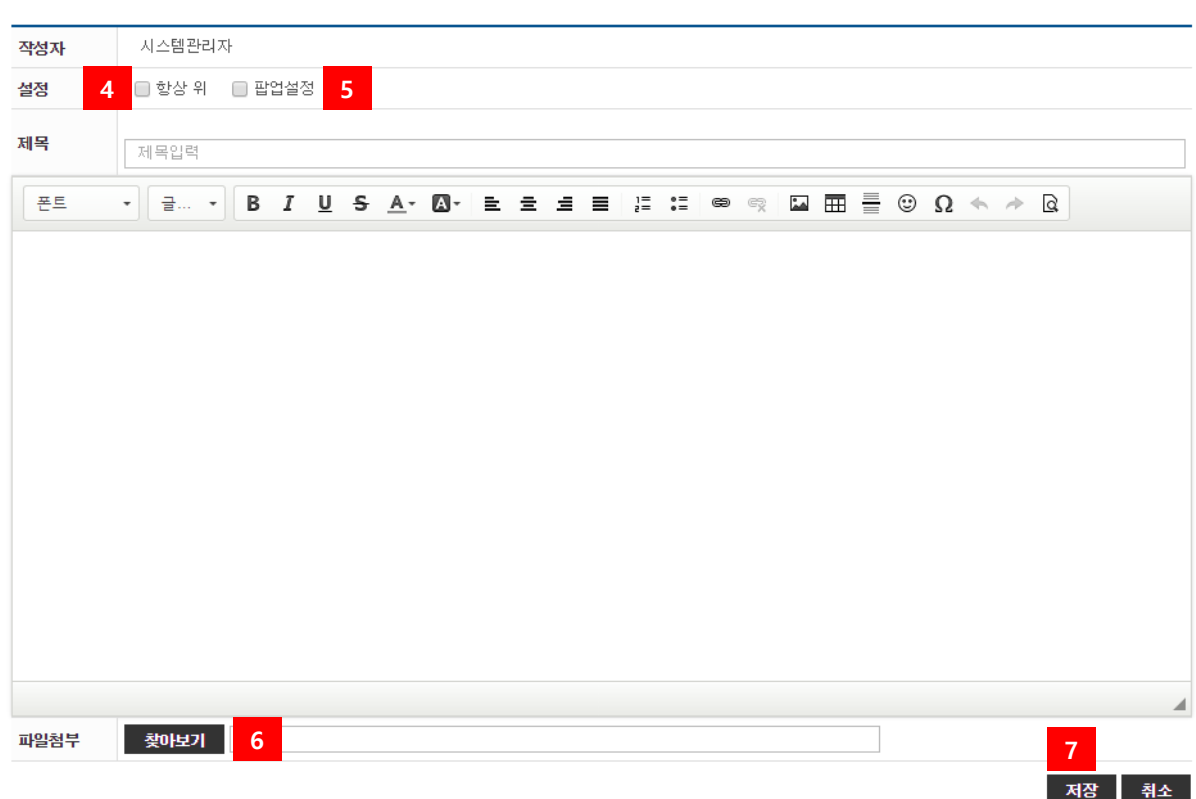

[그림 2-18] 공지사항 작성

- 공지사항 목록에서 항상 위에 나오게 한다.
- 사용자 로그인 시 팝업창으로 뜨게 한다.
- 공지사항에 파일을 첨부한다.
- $(7)$  등록버튼을 눌러 공지사항을 저장한다.

#### <span id="page-20-0"></span>2.3.2 Q&A

Q&A

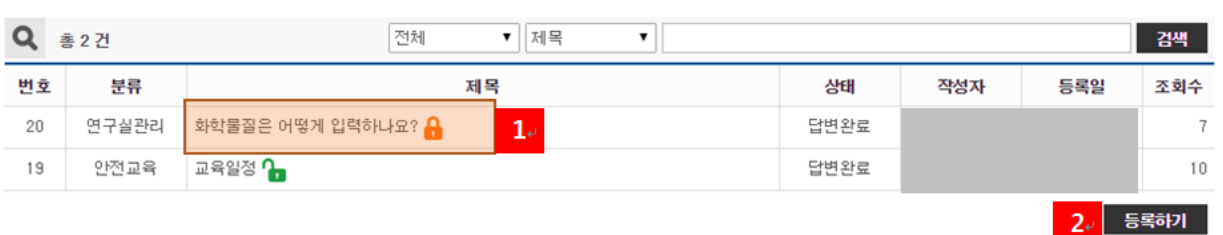

#### $41$   $1$

[그림 2-19] Q&A.

Q&A

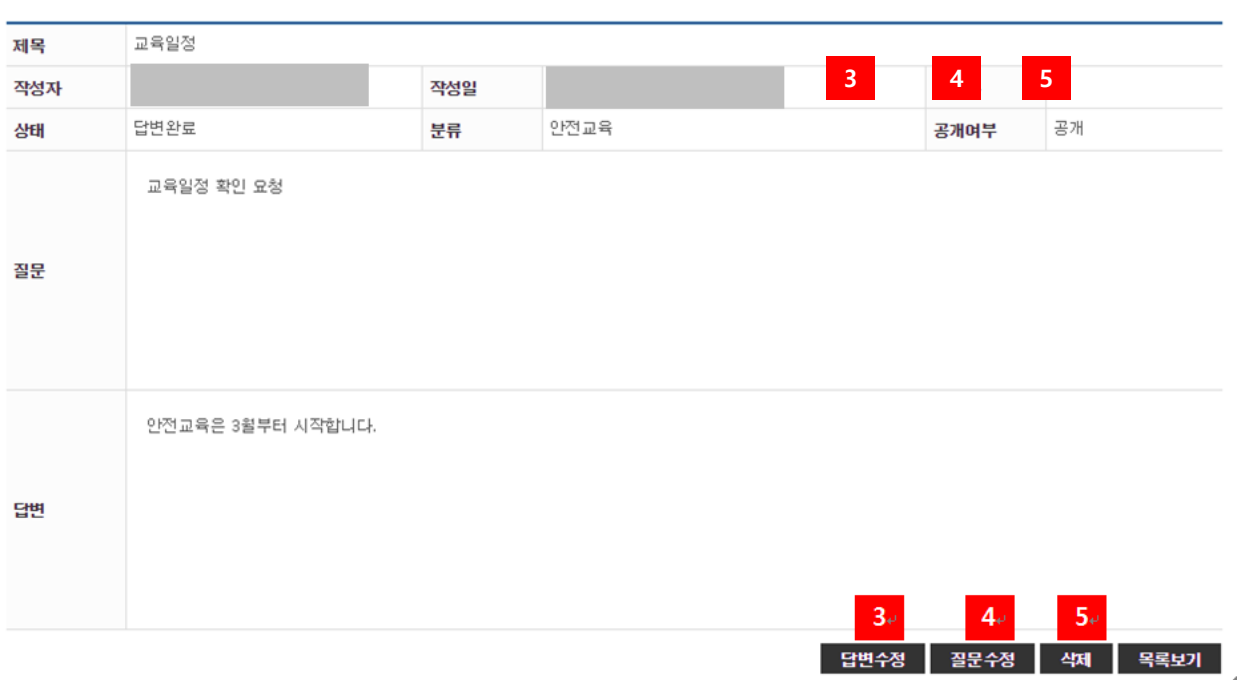

[그림 2-20] Q&A 상세내용

- ① 제목을 클릭하여 세부내용을 본다.
- ② Q/A를 작성한다.
- ③ Q/A답글 작성권한이 있는 사용자일 경우 답변을 수정하거나 작성할 수 있다.
- ④ Q/A작성자일 경우 수정할 수 있다.
- ⑤ Q/A작성자 또는 Q/A관리자일 경우 삭제할 수 있다.